## **Conexão Wireless UNILA**

Como utilizar a nova rede:

A forma de autenticação desta rede se dá através do e-mail e senha institucional. Ao tentar conectar na rede, uma janela solicitando login e senha será aberta. Caso esta janela solicite o método de autenticação, lembre-se de marcar a opção PEAP. Caso também no momento da conexão uma janela pedindo confirmação de certificados for exibida, aceite/confirme. Segue abaixo uma demostração de conexão através de alguns sistemas operacionais.

## Ubuntu:

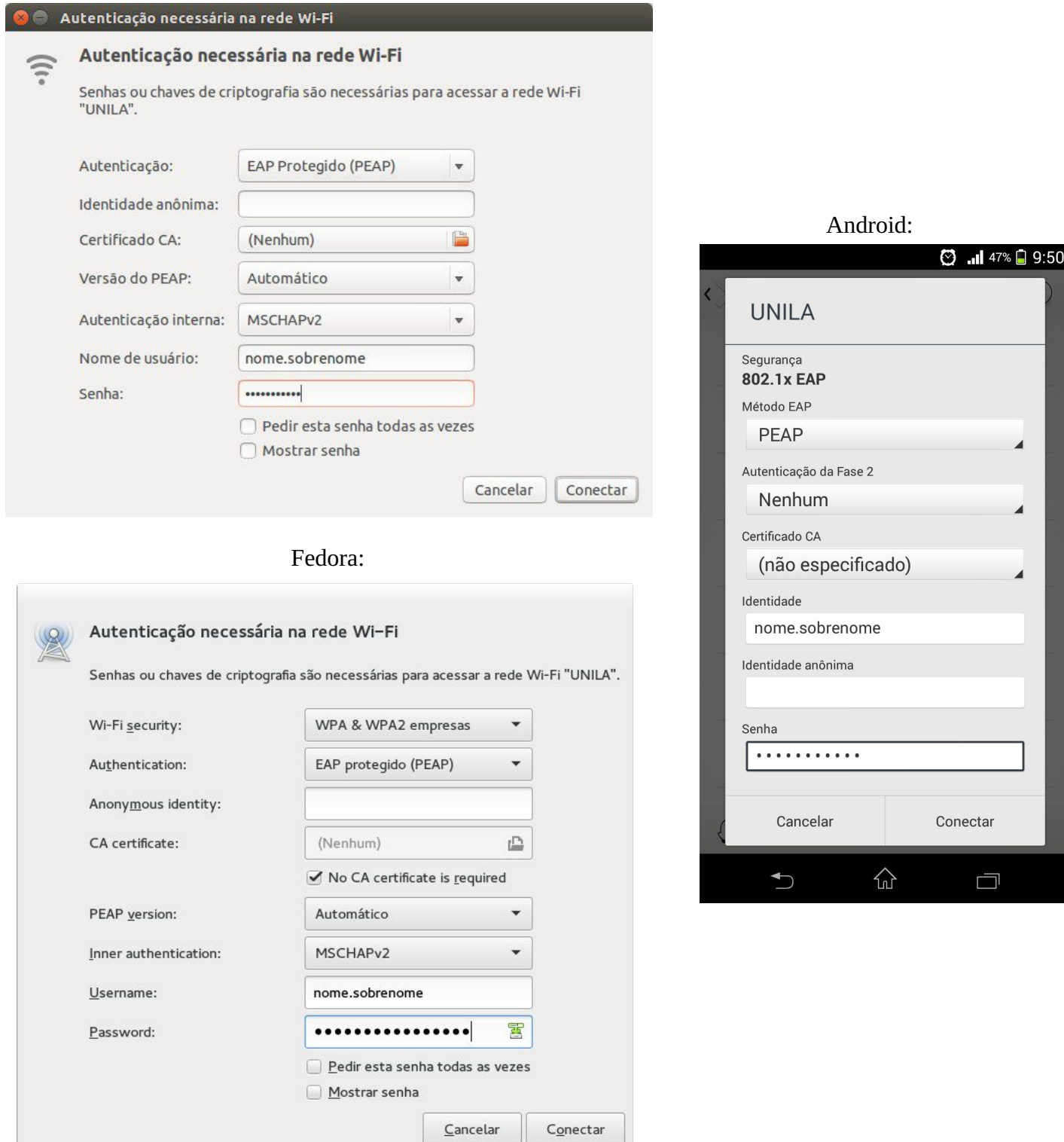

Os únicos sistemas operacionais que necessitam uma configuração adicional para poderem utilizar a nova rede são: Windows VISTA/7. Para utilizar a rede nestes sistemas, faça a seguinte configuração:

Painel de controle> Central de Rede e compartilhamento> Gerenciar Redes Sem Fio> Adicionar > Criar um Perfil de rede manualmente. Na janela aberta, configure os campos da seguinte forma:

- Nome da rede: UNILA
- Tipo de segurança: WPA2-Enterprise
- Marque a opção: Iniciar esta conexão automaticamente.

## Avançar> Alterar configurações de conexão>

Aba Segurança> Configurações> Desmarcar a opção 'Validar certificado do servidor' e clicar em Configurar> Desmarcar a opção 'Usar automaticamente meu nome e senha…' e clicar em OK> Clique em OK novamente> Mais uma vez em OK> Fechar.

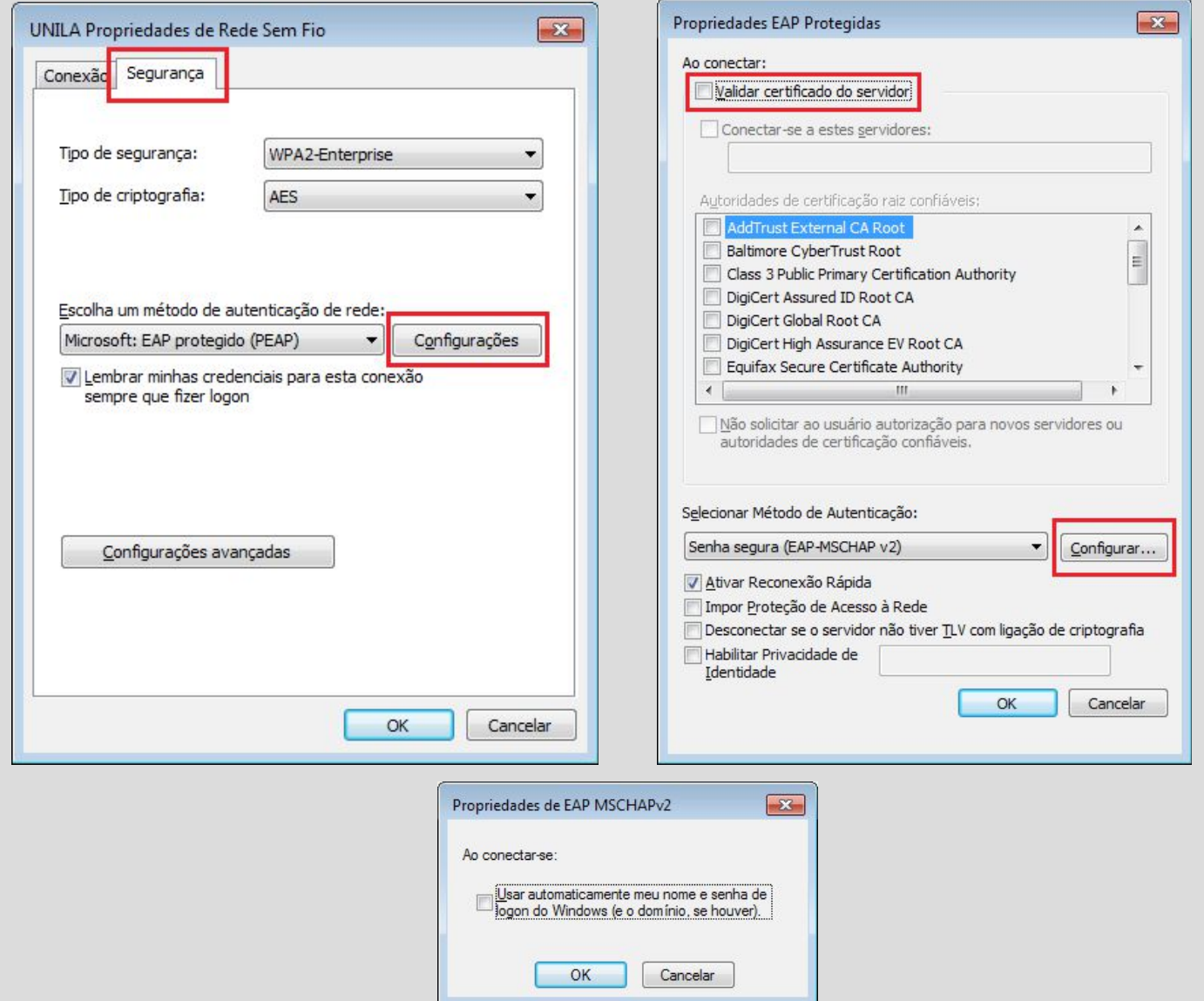

Feito isso seu login e senha serão solicitados, basta inseri-los e sua conexão será efetuada. Caso não seja solicitado o login e senha, reinicie o seu computador e apenas faça a conexão na rede, pois as configurações feitas já estarão salvas. Se a conexão não obtiver êxito, revise todos os passos.

Lembrando que essa rede é para utilização pessoal. Caso você seja servidor e sua máquina esteja conectada em alguma das redes wireless citadas acima, você não terá acesso aos serviços administrativos como pasta compartilhada e impressora, solicite então a equipe de TI que sua máquina seja configurada na rede wireless administrativa de sua unidade.